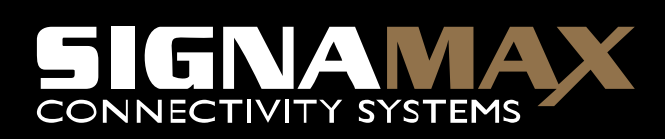

# **802.11g Wireless ADSL Router**

**802.11g/802.11b Wireless Access Point ADSL Modem NAT Router 4-Port Switch** 

# **Instalační manuál**

**P/N:065-1787** 

**Tento manuál pokrývá jen běžné situace. Pokud se setkáte se závažnějším problémem, prosím použijte uživateský manuál přiložený na tomto CD-ROM, pokud vaše síť má následující:** 

• **Router** 

i

- **Existing DHCP Server**
- **PCs using Fixed (Static) IP Addresses**
- ADSL a účet u ISP.
- Standardní síťové kabely.
- Používání síťového protokolu TCP/IP na každém PC.
- Wireless Access Point vyžaduje bezdrátová zařízení kompatibilní se standardy IEEE802.11b a/nebo IEEE802.11g.

# **Nastavení**

# **Œ Fyzická instalace**

1. Ověřte, zda je Wireless ADSL Router vypnutý.

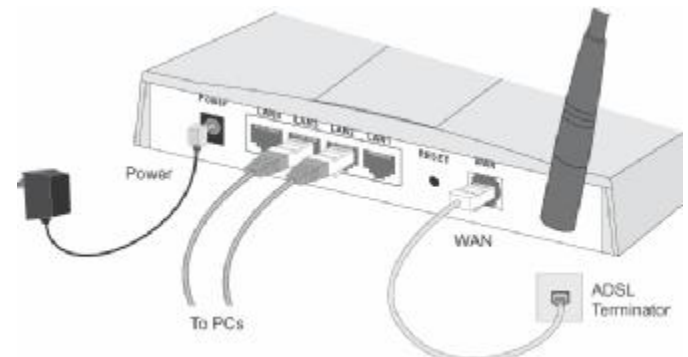

- 2. Použijte standardní LAN kabely pro spojení počítačů se switchem v Signamax bezdrátovém ADSL Routeru. Zde mohou být použity standardy 10BaseT i 100BaseT současně.
- 3. Spojte přiloženým ADSL kabelem WAN port na bezdrátovém ADSL routeru (RJ11 konektor) do ADSL ukončení poskytnutému vaší telefonní společností.

- 4. Pomocí přiloženého síťového adaptéru připojte zařízení do sítě 220V.
- 5. Ověřte LED.
- *Power* LED by měla být ON.
- *Status* LED by měla zablikat a poté zhasnout. Pokud je stále zapnutá, zařízení má HW poruchu..
- Pro každé LAN připojení (PC), jedna LAN LED by měla být zapnutá ON (na straně PC – NIC by zařízení mělo zaké značit úspěšné spojení pomocí svítící LED.)
- *WLAN* LED by měla být zapnutá ON
- *WAN* LED by měla být zapnutá ON.

#### **• Konfigurace**

- 1. Zapněte svůj PC. Pokud je zapnuté, prosím restartujte jej. PC poté obdrží IP adresu z DHCP serveru bezdrátového ADSL routeru.
- 2. Otevřete váš webovský prohlížeč a do řádku "*Address"* zadejte IP adresu zařízení.Defaultní IP adresa je: [HTTP://192.168.0.1](http://192.168.0.1)
- 3. Poté se vám na obrazovce zobrazí dialogové okno s požadavkem na zadání účtu a hesla pr o vstup do administrace zařízení.Defaultní nastavení je následující:
	- User name: admin
	- Password: password
- 4. Po úspěšném přihlášení se spustí *Setup Wizard*.
- 5. Postupujte dle kroků nabízených Setup Wizardem až dokud se neprovedou všechny kroky. Zadávaná data prosím ověřte u vašeho ISP.

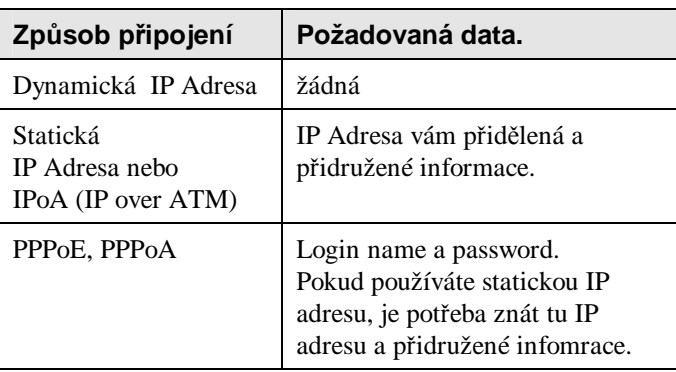

6. Na poslední obrazovce Setup Wizard, proveďte test navázání internetového spojení.. Pokud je pokus neúspěšný, prosím zkontrolujte data od vašeho ISP

# **PC nastavení - Windows**

### **Œ TCP/IP nastavení**

- **Pokud používáte defaultní nastavení bezdrátového ADSL Routeru a defaultní nastavení Windows TCP/IP, nejsou nutné žádné změny nastavení.**
- Pokud používáte statickou IP adresu na vašem PC, prosím postupujte dle detailní specifikace v uživatelském manuálu pro Signamax ADSL router jako:
	- *Gateway* musí být nastavena na IP adresu bezdrátového routeru
	- *DNS* musí být nastavena na IP adresu poskytnutou vaším ISP.

#### **Windows 95**

V OS Windows 95, nebyl TCP/IP standard defaultně instalován. Pro otestování,zda máte nainstalován TCP/IP postupujte následovně:

1. Použijte *Start - Settings - Control Panel - Network* pro zobrazní následující nabídky (viz. obrázek):

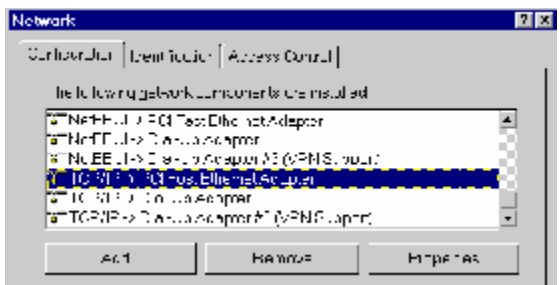

- 2. Pokud TCP/IP není zobrazen, stiskněte *Add - Protocol Microsoft - TCP/IP* pro jeho nainstalování.
- 3. Defaultní vlastnosti TCP/IP jsou použitelné a tedy není nutno je měnit. Pro zobrazení vlastností TCP/IP zvolte možnost "TCP/IP properties" (viz. obrázek níže).

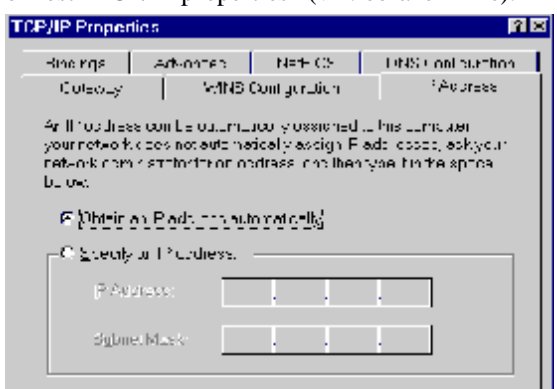

4. Volba pro obdržení IP dynamicky - "Obtain an IP address

automatically" by měla být zvolena.

**• Přistup do Internetu**

#### **Pro Windows 9x/ME/2000**

- 1. Zvolte *Start Menu - Settings - Control Panel - Internet Options*.
- 2. Dále zvolte tabulku *Connection* a stiskněte tlačítko *Setup*.
- 3. Označte možnost "I want to set up my Internet connection manually" nebo "I want to connect through a local area network (LAN)" a stiskněte *Next*.
- 4. Zvolte "I connect through a local area network (LAN)" a stiskněte *Next*.
- 5. Ujistěte se,zda všechny možnosti ve zobrazeném okně " Local area network Internet Configuration" jsou **neoznačené.**
- 6. Zvolte možnost "No" jakmile jste dotázáni na následující "Do you want to set up an Internet mail account now?".
- 7. Stiskněte *Finish* pro ukončení průvodce připojením k internetu. Nyní je SETUP kompletní.

**Pro Windows XP** 

- 1. Označte *Start Menu - Control Panel - Network and Internet Connections*.
- 2. Zvolte *Set up or change your Internet Connection*.
- 3. Dále zvolte tabulku *Connection* a stiskněte tlačítko *Setup*.
- 4. Zrušte obrazovku pop-up "Location Information".
- 5. Stisknětre tlačítko *Next* u pro možnost "New Connection Wizard".
- 6. Zvolte "Connect to the Internet" a stiskněte tlačítko *Next*.

- 7. Dále zvolte"Set up my connection manually" a stiskněte *Next*.
- 8. Označte "Connect using a broadband connection that is always on" a stiskněte tlačítko *Next*.
- 9. Poté stiskněte *Finish* pro ukončení průvodce "New Connection Wizard". Nyní je SETUP kompletní.

### **Macintosh nastavení**

- 1. Otevřete ovládací panel pro nastavení TCP/IP.
- 2. Označte možnost "*Ethernet" z nabídky Connect via*.
- 3. Zvolte možnost "*Using DHCP Server" z nabídky Configure*. Políčko DHCP Client ID může být ponecháno volné.
- 4. Uzavřete panel TCP/IP, a uložte nastavení.

Pokud používate stastické nastavení IP adresy, je nutné provést následující změny:

- Zvolte "*Router Address" do* Wireless ADSL Router's IP Address.
- Ověřte, že vaše nastavení DNS je korektní.

### **Linux nastavení pomocí X-Win**

Prosím postupujte dle následujících instrukcí,aby váš systém pracoval jako DHCP klient a získal IP adresu ze Signamax bezdrátového ADSL Routeru:

- 1. Spusťte vašeho X Windows klienta.
- 2. Zvolte *Control Panel - Network*
- 3. Zvolte "Interface" pro vaši NIC. Běžně je použito"eth0".
- 4. Stiskněte tlačítko "*Edit*", nastavte "protocol" na "DHCP",

a nastavení uložte.

- 5. Pro provedení změn:
	- Použijte tlačítka "Deactivate" a "Activate"
	- Nebo restartujte systém.

## **Bezdrátové nastavení**

Pokud chcete váš Signamax Wireless ADSL Router používat I jako bezdrátový access point, ostatní připojená zařízení musí mít shodné nastavení **SSID a WEP** jako váš bezdrátový ADSL router.

Defaultní nastavení bezdrátového ADSL Router's je:

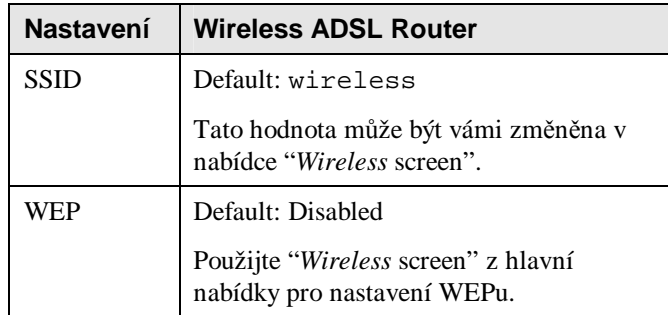

**Ujistěte se,že Wireless ADSL Router a ostatní bezdrátové stanice používají stejné nastavení.** 

- Použijte obrazovku *Wireless* pro nastavení bezdrátového rozhraní ve Wireless ADSL Routeru.
- Nastavte ostatní bezdrátové stanice (PCs) pomocí vašeho způsobu nastavení bezdrátového rozhraní těchto zařízení.
- Všechny bezdrátové stanice musí být nastaveny do režimu **Infrastructure**.

• Defaultně je Wireless ADSL Router schopen komunikovat jak se zařízeními dle 802.11b, tak dle 802.11g.